# **HOW TO CREATE OWN PRESETBANKS**

# **E-MU ESI-32 / 2000 / 4000 Sampler**

**Stand: Febuary 2012** 

**Here I try to explain with my bad english, how to create and save own presetbanks with E-MU ESI samplers.** 

**If you don't understand anything, please write me!** 

**The HDD-sampler is really a super instrument, 'cause you can work with it, as it was a soundmodul.** 

**You can create OWN presetbanks and then save them to the HDD.**

## **1. Try and select of sounds**

**F.e.: You need a Rhodes sound. Put the CD Nr. Phase Five in your CD-drive, select the bank Nr. 56** *RHODES PIANOS 8M* **and press the LOAD button under the display.** 

**After loading of the bank, you'll find there a lot of Rhodes sounds. Try them out, take a sheet paper and write the CD-Nr., the name of the bank and then the name of the sound, you want to have in your presetbank - f.e.: 002 HARD 73 RHODES.** 

**Write on the paper: CD-Nr. 8 / B56 / 002 (Hard 73 Rhodes)**

**In this way you can compile a list of sounds, you want to have in your presetbank. In this first step it's enough to write your "wish list" on the paper.** 

**If you're ready, you can order the sounds in this list - f.e. 1. Piano 2. Rhodes 3. Wurlitzer 4. Strings-1 5. Strings-2...etc. It's not necessary, but so you have a better overview.** 

**(Don't worry, you won't need the whole bank, just only single sounds and each sound is only 200-500 KB !!!)** 

### **2. Create and save a presetbank**

**So, you have now a nice soundlist on your paper, but you want to collect and save them in one bank.** 

**Switch on your 1. CD-drive 2. the HDD and 3. your ESI sampler.** 

**F.e. you want the HARD 73 RHODES sound in your own presetbank. Put the CD-Nr. 8 in the CD-drive.** 

**Press the MULTI MODE button and then the DRIVE SELECT button and select the CDdrive > ENTER** 

**Press the PRESET MANAGEMENT button** 

**Display: Preset Management / 000 Untitled Preset / Select a Submodule**

**Select 1 with the wheel.** 

*Display: 1 Load Preset > ENTER Display: LOAD Bank from / ID4 Plextor / B00 Phase Five NS \* / Select a Bank* 

**Select 56 with the wheel and press ENTER** 

*Display: Load Preset from / 000 SFT73 Rhodes Raw / Select Source Preset* 

**You want the 002 HARD 73 RHODES Select with the wheel 002 and press ENTER** 

*Display: Load PRESET into / 002 HARD 73 RHODES / 001 Empty Preset / Select Dest Preset* 

**Here you can select for the first sound 000 Untitled Preset > ENTER (You'll get the question: Overwrite? Press YES)** 

*Display: Rename Preset / 000 HARD 73 RHODES / [0-9] Encoder/Kybd* **- Here you can rename the preset if you want > ENTER** 

**Press SAVE under the display.** 

*Display: SAVE BANK into / D1 IBM-DCAS.... / B00 Untitled Bank / Select a Bank* 

**Select the place with the wheel (B00 - B99) you want to have your own presetbank and press ENTER** 

**You have now your own presetbank with the first sound!!!!!** 

#### **3. Fill the bank with other sounds**

**Press DRIVE SELECT and select D1 (HDD). Select the presetbank, you saved just now > ENTER** 

**Rename the bank: MASTER GLOBAL > 7 > ENTER Display: MASTER / 7 Disk Utilities > ENTER** 

**Select Rename Disk Bank > ENTER Select the presetbank, you want to rename > ENTER Here you can rename the bank > ENTER** 

**Press the SAVE button and overwrite with this new name immediately your presetbank, otherwise won't be the rename-process performed!!!!** 

**Load this new presetbank again, take your soundlist you've noticed and begin to fill up your presetbank with sounds.** 

**Take the next CD and load the next preset by PRESET MANAGEMENT, as I described it above.** 

#### **IMPORTANT:**

**You MUST save (overwrite) your presetbank after EACH new loaded preset. After that you can load the next one.** 

**If you are ready, you can assign the presets to the Prg-buttons of your keyboard (Prg-Change). After that you can control everything by your keyboard.** 

**Okay, I hope you can understand my terrible english. If you have questions or problems, please write me! Email: dhf@kiss-rabata.de** 

**Best wishes from** 

**"der-hammond-freak" www.kiss-rabata.de** 

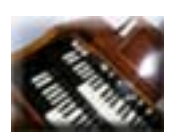